## Les principales nouveautés de PMB 7.4

#### Fiche technique PMB n° 2.1.6.

Objectif : Découvrir les nouveautés qui peuvent vous intéresser dans la version 7.4.X de PMB.

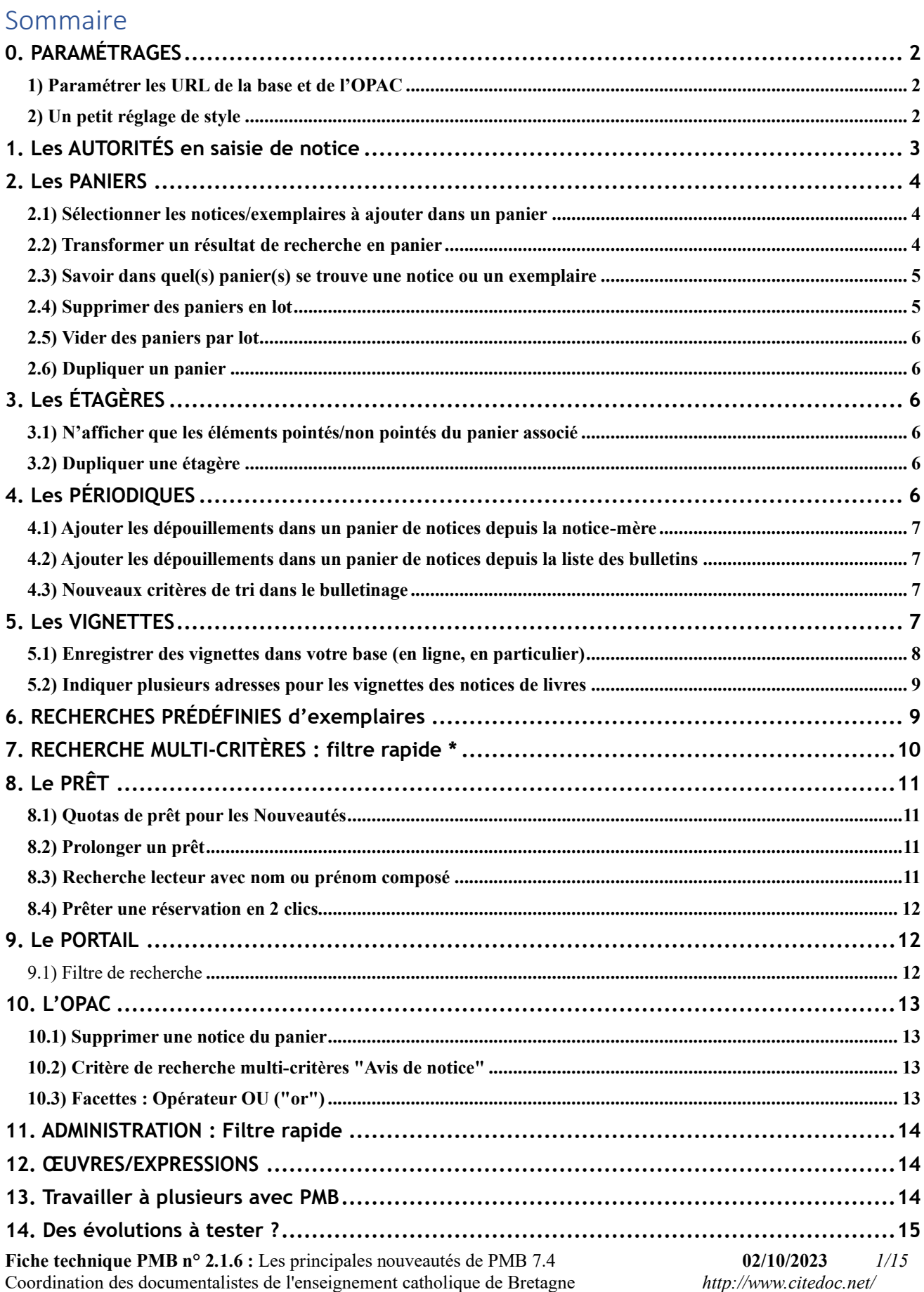

## <span id="page-1-0"></span>**0. PARAMÉTRAGES**

#### <span id="page-1-1"></span>**1) Paramétrer les URL de la base et de l'OPAC**

Après la mise à jour vers PMB 7, l'adresse url de la base ou de l'OPAC doit être renseignée dans 4 paramètres. Sans ce réglage, des bugs peuvent apparaître. En particulier, les dernières notices saisies ne sont pas retrouvées lors d'une recherche. Si le problème persiste après renseignement des paramètres, contacter le service a&m PMB.

#### Onglet Administration > [**Modules**] Outils > Paramètres > **Paramètres généraux**

À l'aide du filtre rapide, rechercher les paramètres ci-dessous (en gras les catégories dans lesquelles ils se trouvent) :

**[OPAC]** > url base = adresse de l'OPAC ex. : https://nometablissement.basecdi.fr/pmb/opac\_css/ **[Paramètres généraux]** > url\_base = URL de base de la gestion ex. : https://nometablissement.basecdi.fr/pmb/ **[Paramètres généraux]** > opac\_url = adresse de l'OPAC ex. : https://nometablissement.basecdi.fr/pmb/opac\_css/ **[Paramètres généraux]** > url internal = URL de base de la gestion ex. : https://nometablissement.basecdi.fr/pmb/

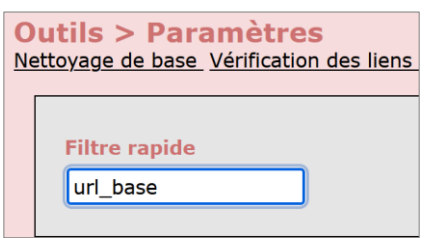

Attention à renseigner très exactement les adresses, à ne pas rajouter d'espaces ou de retour à la ligne avant ou après l'adresse.

### <span id="page-1-2"></span>**2) Un petit réglage de style**

Avec certains styles de l'interface de gestion, un trait barre le titre lorsque vous cliquez sur Nouveau périodique dans l'onglet Catalogue :

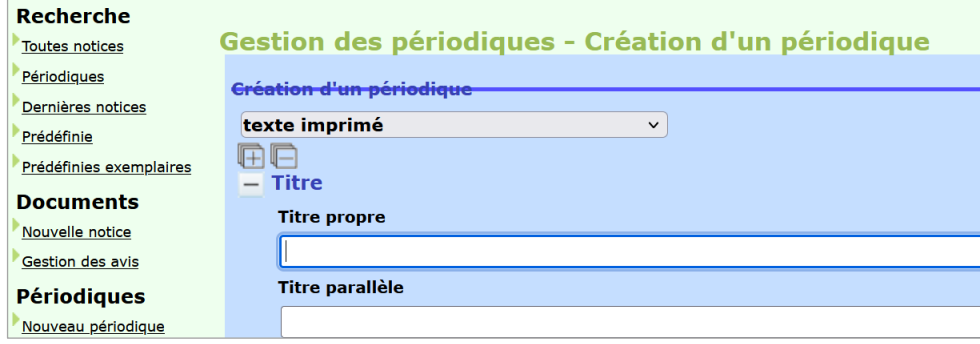

Pour régler ce problème (en attendant une prochaine mise à jour PMB) :

#### Onglet Administration > [**Modules**] Outils > Paramètres > **Paramètres généraux**

Copiez-collez dans le paramètre default\_style\_addon les lignes de code ci-dessous :

div#conteneur.catalog div#contenu form#notice.form-catalog div.row div.left h3 { margin-top: 0px; padding-top: 0px; }

## <span id="page-2-0"></span>**1. Les AUTORITÉS en saisie de notice**

#### Onglet Catalogue > [**Documents**] Nouvelle notice

Nouvelle interface lorsque vous cliquez sur le bouton **pour saisir un auteur, éditeur, descripteur…** lors de la saisie (ou de la modification) d'une notice.

Ennetion

## $\boxed{\uparrow}$  Auteur principal  $\mathbb{X}$ Auteur principal

Exemple pour un auteur :

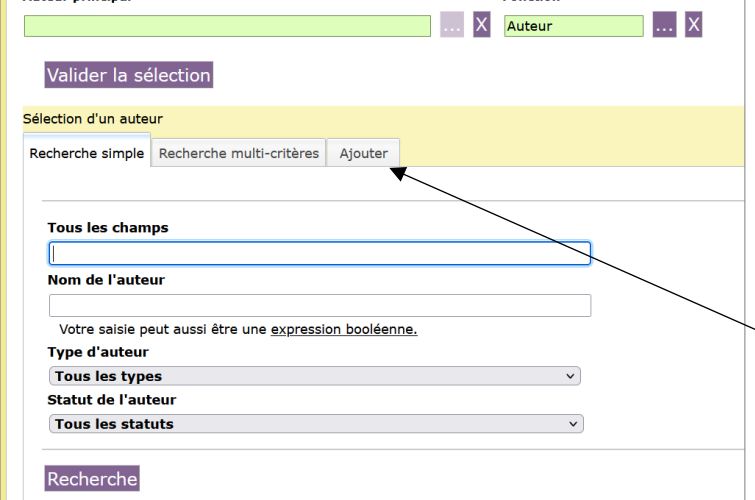

L'onglet Recherche simple permet une recherche dans **Tous les champs** ou seulement dans le **Nom de l'auteur**.

L'interface intègre un onglet Recherche multi-critères pour chercher dans les différents champs de l'autorité ou selon sa présence dans un panier (peu utile pour nous).

Pour ajouter une nouvelle entrée, cliquez sur l'onglet Ajouter (correspond au bouton Créer un auteur des anciennes versions de PMB).

Cliquez sur **Enregistrer** : l'entrée créée s'ajoute automatiquement à la notice.

En recherche, le résultat s'affiche dans un onglet Résultats

Cliquez sur le nom pour l'ajouter à la notice.

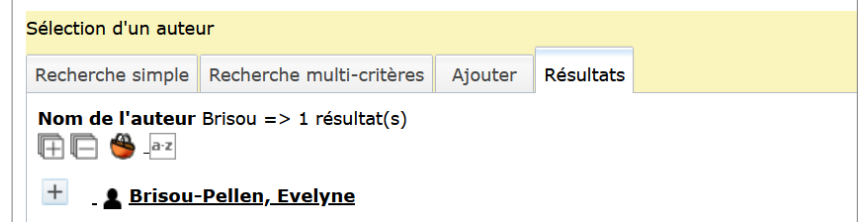

**Attention !** Si vous n'ajoutez aucune entrée, ne cliquez pas sur le bouton Précédent de votre navigateur (vous quitteriez votre notice). Cliquez sur la croix pour fermer l'onglet.

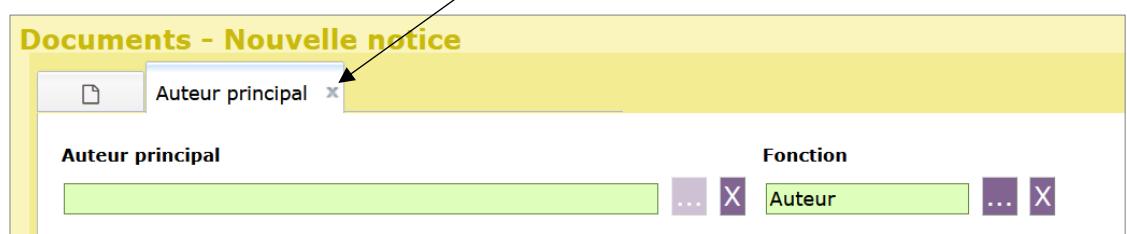

## <span id="page-3-0"></span>**2. Les PANIERS**

#### <span id="page-3-1"></span>**2.1) Sélectionner les notices/exemplaires à ajouter dans un panier**

#### Onglet Catalogue > [**Recherche**] Toutes notices

Lors d'une recherche (Auteur/titre, Multi-critères, Exemplaires…), vous pouvez cocher les résultats que vous souhaitez ajouter dans un panier.

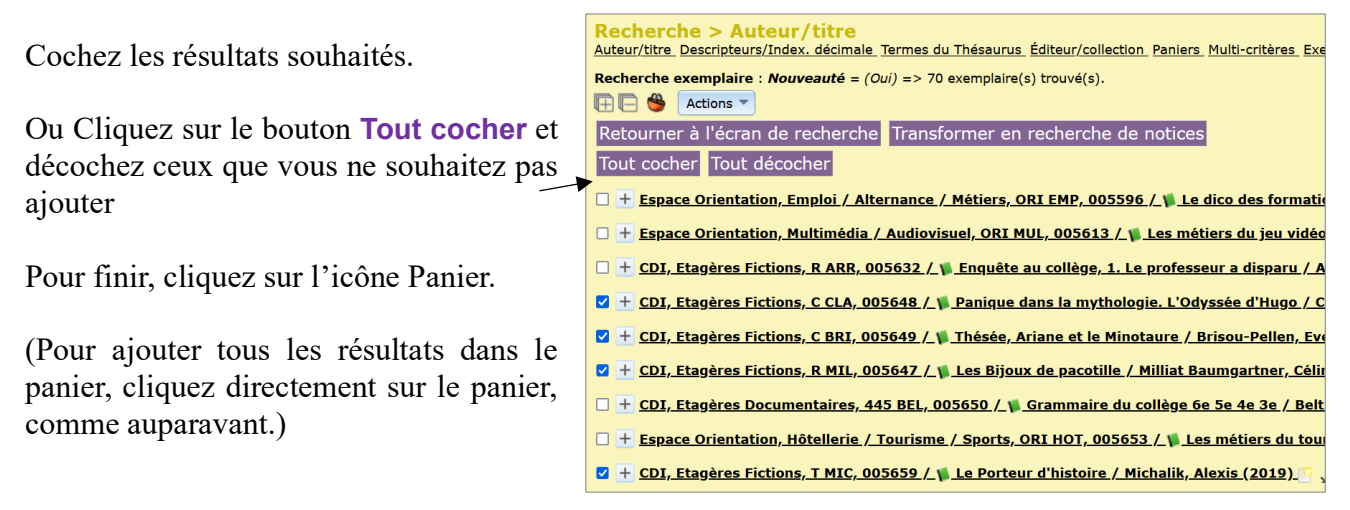

#### <span id="page-3-2"></span>**2.2) Transformer un résultat de recherche en panier**

Onglet Catalogue > [**Recherche**] Toutes notices

Lors d'une recherche (Auteur/titre, Multi-critères, Exemplaires…), un bouton Actions vous permet d'agir sur les notices ou exemplaires exactement comme s'ils étaient déjà dans un panier.

Utilisez les cases à cocher si vous ne souhaitez agir que sur certains résultats (voir 2.2)

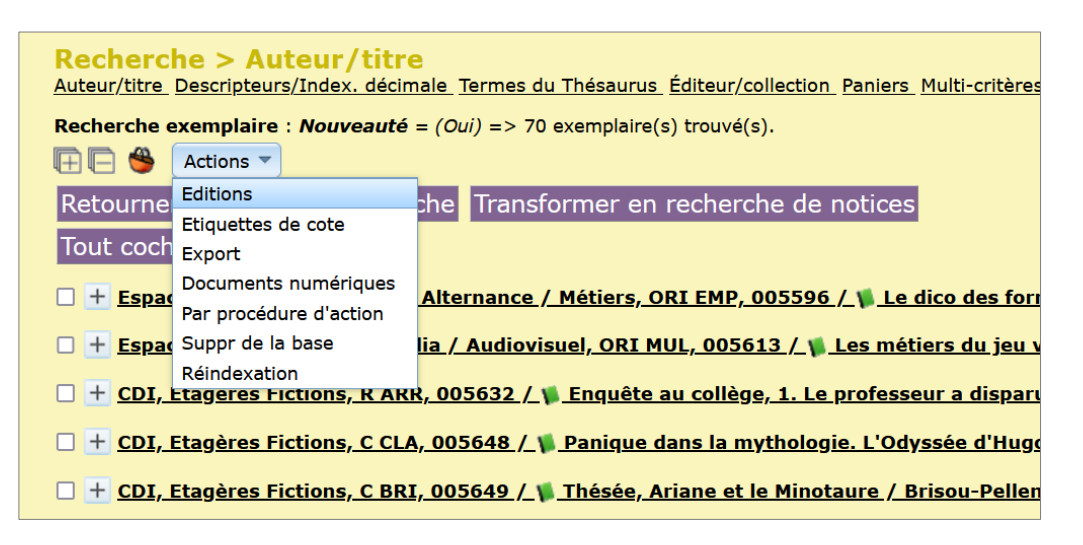

Attention : cela crée un nouveau panier que vous pouvez retrouver en cliquant sur [**Paniers**] Gestion

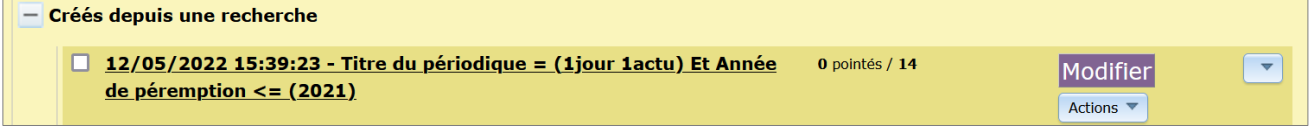

Pour ne pas être submergés par ces paniers, supprimez votre panier dès que vous avez fini toutes vos actions, à partir du bouton **Supprimer le panier** qui s'affiche sur la page de résultat de l'opération (cela ne supprimera pas les éventuelles notices qui s'y trouveraient).

**Fiche technique PMB n° 2.1.6 :** Les principales nouveautés de PMB 7.4**02/10/2023** *4/15*  Coordination des documentalistes de l'enseignement catholique de Bretagne *http://www.citedoc.net/*

#### <span id="page-4-0"></span>**2.3) Savoir dans quel(s) panier(s) se trouve une notice ou un exemplaire**

#### Onglet Catalogue > [**Recherche**] Toutes notices

En bas de chaque notice, est maintenant indiqué dans quel(s) panier(s) elle est présente.

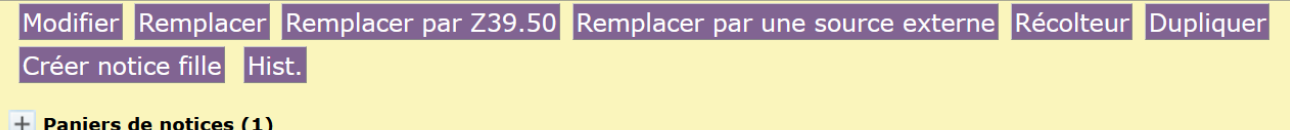

Cliquez sur les petites croix pour afficher le panier

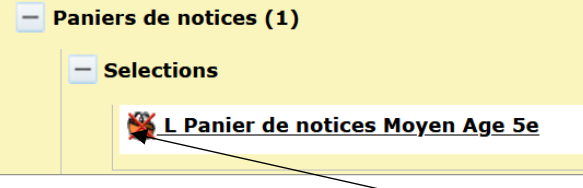

Si besoin, vous pouvez cliquer sur le panier barré pour retirer la notice du panier.

Même chose pour les exemplaires, mais il faut être en Modification d'exemplaire

# Annuler Enregistrer Dupliquer Hist. + Paniers d'exemplaires (1)

#### <span id="page-4-1"></span>**2.4) Supprimer des paniers en lot**

Onglet Catalogue > [**Paniers**] Gestion

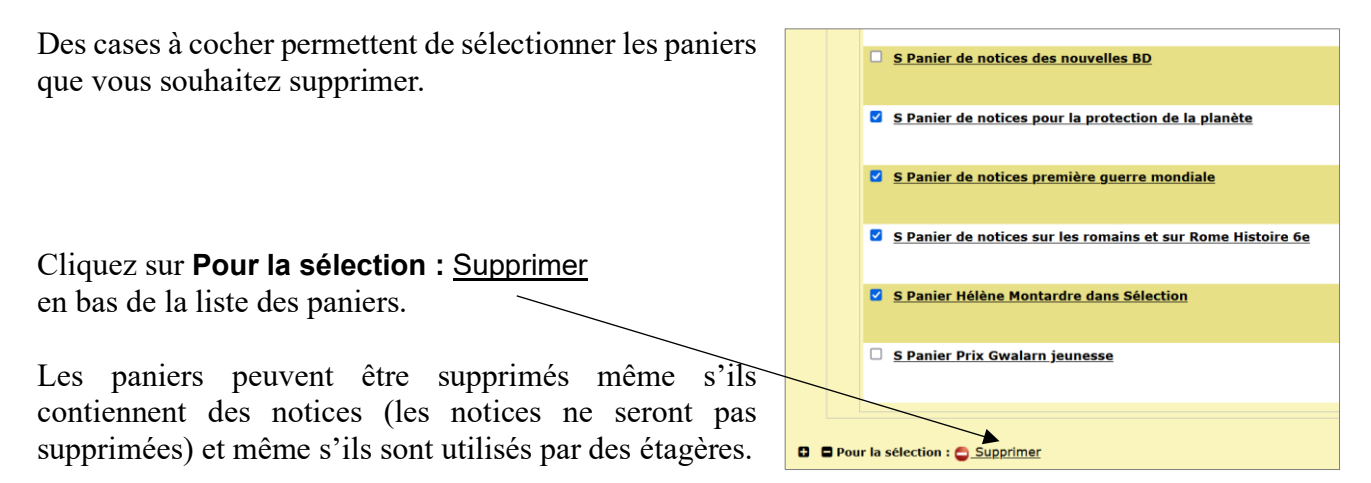

**Attention :** si aucun panier n'est coché, tous les paniers seront supprimés, même s'ils ne sont pas visibles à l'écran (catégorie repliée).

### <span id="page-5-0"></span>**2.5) Vider des paniers par lot**

#### Onglet Catalogue > [**Paniers**] Actions > Vider le panier

Cochez les paniers que vous souhaitez vider.

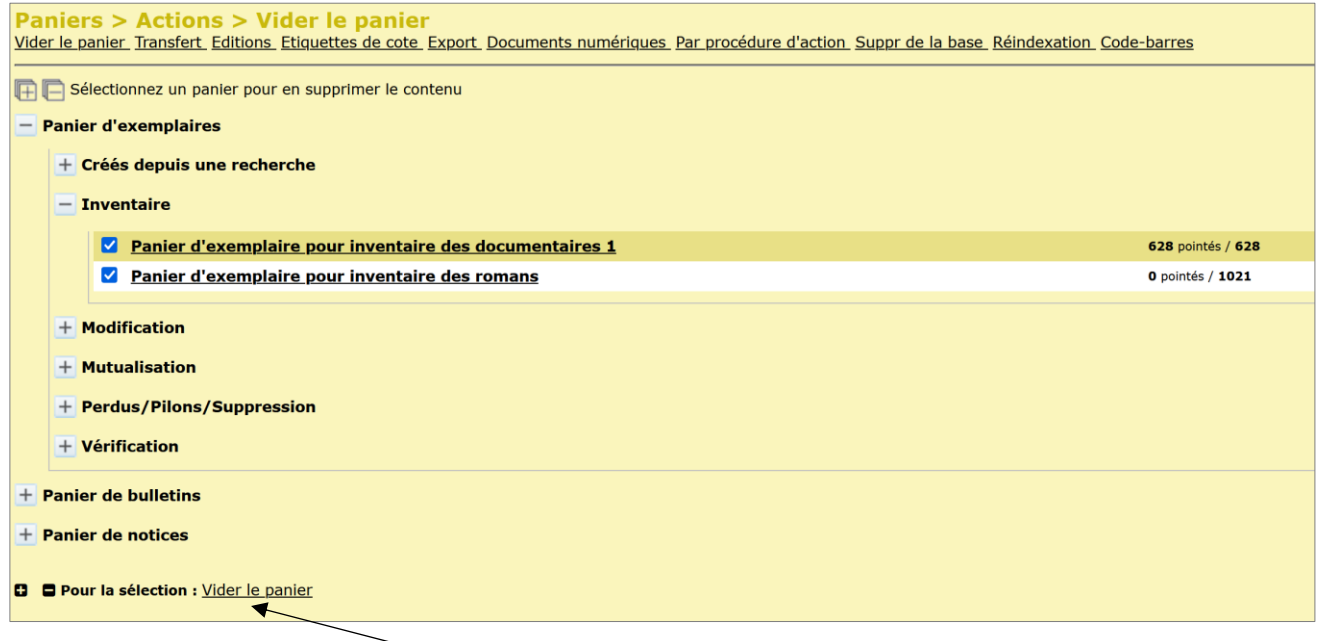

Cliquez sur **Pour la sélection :** Vider le panier en bas de la liste des paniers.

#### <span id="page-5-1"></span>**2.6) Dupliquer un panier**

Onglet Catalogue > [**Paniers**] Gestion

Cliquer sur le bouton **Modifier** en face du nom d'un panier puis sur le bouton **Dupliquer**.

## <span id="page-5-2"></span>**3. Les ÉTAGÈRES**

#### <span id="page-5-3"></span>**3.1) N'afficher que les éléments pointés/non pointés du panier associé**

#### Onglet Catalogue > [**Etagères**] Constitution

Cochez Eléments pointés ou Eléments non pointés si vous ne souhaitez afficher dans l'étagère que les éléments pointés ou non pointés.

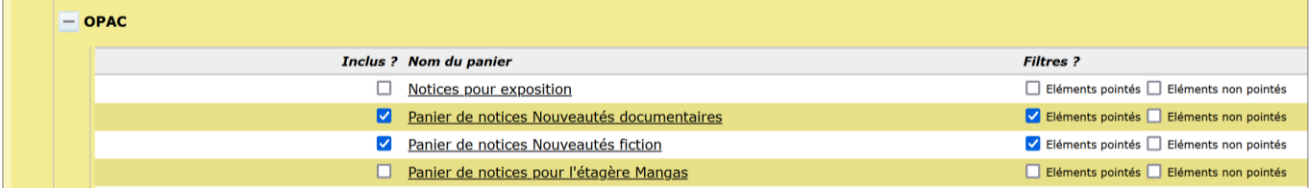

#### <span id="page-5-4"></span>**3.2) Dupliquer une étagère**

Onglet Catalogue > [**Etagères**] Gestion

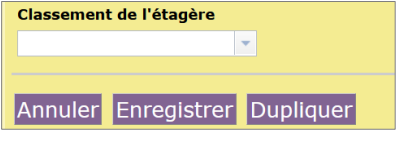

Un bouton **Dupliquer** permet désormais de dupliquer une étagère. Attention : vous devrez quand même l'associer à un panier dans Constitution.

#### <span id="page-5-5"></span>**4. Les PÉRIODIQUES**

#### <span id="page-6-0"></span>**4.1) Ajouter les dépouillements dans un panier de notices depuis la notice-mère**

#### Onglet Catalogue > [**Recherche**] Périodiques

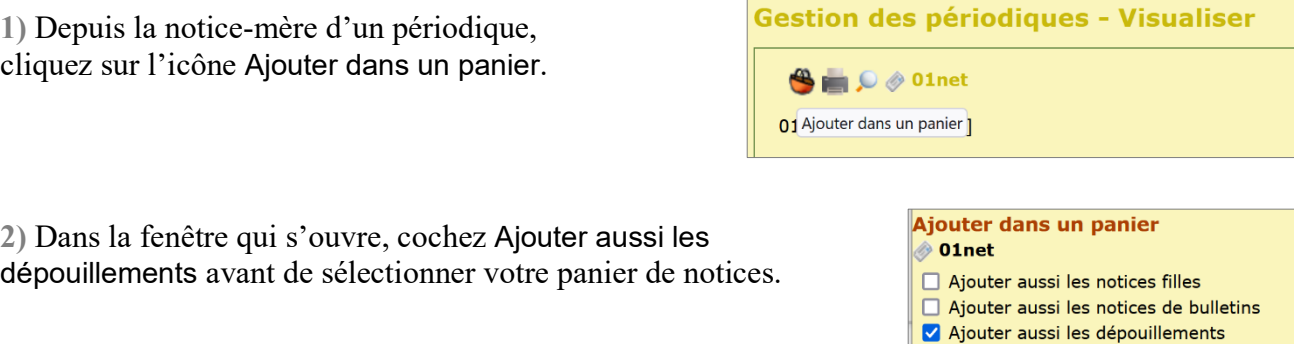

### <span id="page-6-1"></span>**4.2) Ajouter les dépouillements dans un panier de notices depuis la liste des bulletins**

Onglet Catalogue > [**Recherche**] Périodiques

**1)** Cocher les bulletins dont vous souhaitez ajouter les notices dans un panier.

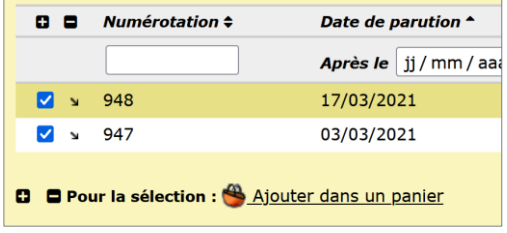

**2)** Cliquez sur **Pour la sélection :** Ajouter dans un panier

**3)** Dans la fenêtre qui s'ouvre, cochez Ajouter aussi les dépouillements avant de sélectionner votre panier de notices.

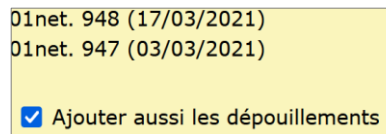

Vous pouvez également sélectionner un panier d'exemplaires et un panier de bulletins en même temps.

### <span id="page-6-2"></span>**4.3) Nouveaux critères de tri dans le bulletinage**

#### Onglet Catalogue > [**Périodiques**] Bulletinage

Vous pouvez filtrer les bulletinage à pointer par Statut de l'abonnement ou par titre de périodique.

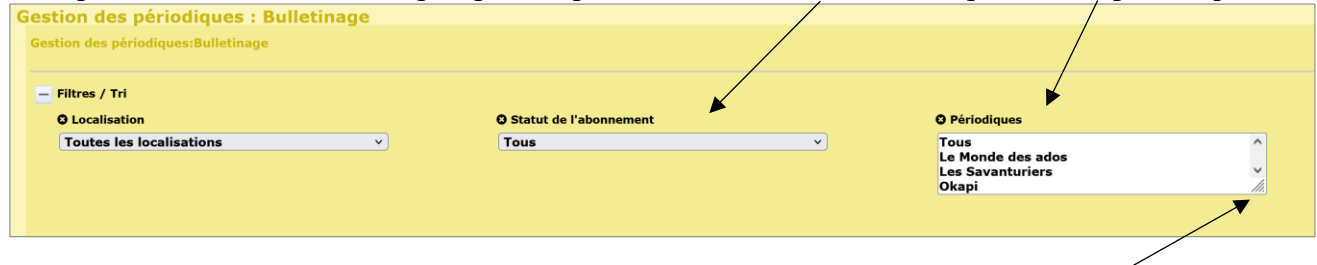

Vous pouvez agrandir la fenêtre de la liste Périodiques en cliquant et glissant le coin.

## <span id="page-6-3"></span>**5. Les VIGNETTES**

**Fiche technique PMB n° 2.1.6 :** Les principales nouveautés de PMB 7.4**02/10/2023** *7/15*  Coordination des documentalistes de l'enseignement catholique de Bretagne *http://www.citedoc.net/*

Il est maintenant possible d'ajouter des vignettes pour les périodiques, livres ou autres types de documents directement depuis l'interface de PMB.

Il est également possible d'indiquer plusieurs adresses alternatives pour les vignettes de livres.

#### <span id="page-7-0"></span>**5.1) Enregistrer des vignettes dans votre base (en ligne, en particulier)**

**1)** Indiquer les adresses nécessaires dans les Paramètres

#### Onglet Administration > [**Modules**] Outils > Paramètres > **Paramètres généraux**

img\_folder = chemin du répertoire où vous stockez vos vignettes Exemple pour un hébergement en ligne (Köhler IT-Services) : /var/www/nom\_base\_mysql/htdocs/pmb/NOM\_DOSSIER/ (Le nom de la base MySQL fait partie des informations qui vous ont été données lors de la souscription de l'hébergement. Si vous ne les avez plus, contactez a&m PMB ou votre hébergeur).

img  $url = \text{adresse}$  du dossier dans votre base Exemple pour un hébergement en ligne (Köhler IT-Services) : https://adresse\_base/pmb/NOM\_DOSSIER/

Note : si le dossier n'existe pas, il sera créé.

**2)** Importez vos fichiers

#### Onglet Administration > [**Modules**] Template de Mail > Gestion des images

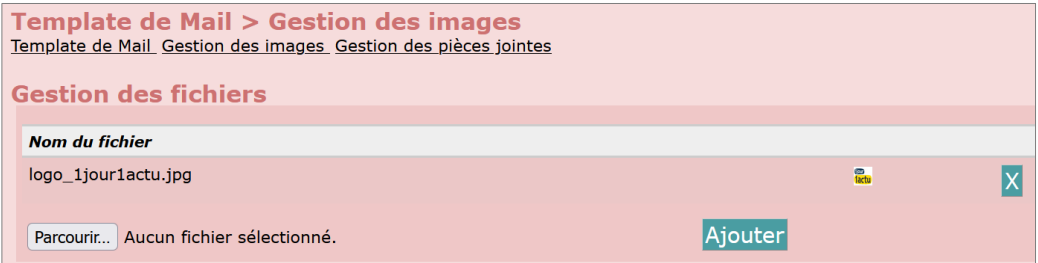

Cliquez sur le bouton Parcourir… pour ajouter un fichier enregistré sur le disque dur de votre ordinateur (ou un support externe) puis sur le bouton **Ajouter**. Le nom et l'aperçu du fichier apparaissent dans la liste. Une croix permet de supprimer les fichiers.

**3)** Indiquez l'adresse dans la notice

Onglet **Catalogue** 

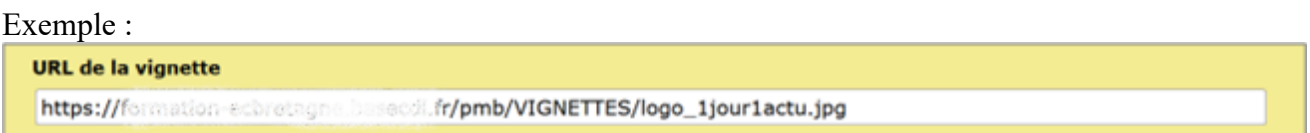

*Attention à la taille de vos images ! Pour des vignettes, 300-400 pixels de hauteur ou de largeur sont suffisants.*

#### <span id="page-8-0"></span>**5.2) Indiquer plusieurs adresses pour les vignettes des notices de livres**

*Attention ! Ce paramétrage n'est valable que jusqu'aux versions 7.4.X de PMB. À partir de 7.5.1, la gestion des vignettes change radicalement.*

Onglet Administration > [**Modules**] Outils > Paramètres

Modifiez les paramètres book\_pics\_url dans **OPAC** et **Paramètres généraux**. Séparez les différentes adresses par des **;**

Des adresses de banques de vignettes :

Amazon: https://images.amazon.com/images/P/!!isbn!!.08.MZZZZZZZZ.jpg Abebooks : https://pictures.abebooks.com/isbn/!!isbn!!-fr-300.jpg BnF : https://distrimage.pmbservices.fr/bnf/!!isbn!!

Vous pouvez également enregistrer des vignettes de livres dans votre base (voir 5.1) et indiquer l'adresse URL dans book\_pics\_url : https://adresse\_base/pmb/NOM\_DOSSIER/!!isbn!!.jpg. Dans ce cas, enregistrez votre vignette en lui donnant comme nom de fichier l'ISBN du livre (sans tirets).

Suggestion pour le paramètre book pics url : https://adresse\_base/pmb/NOM\_DOSSIER/!!isbn!!.jpg**;**https://images.amazon.com/images/P/!!isbn!! .08.MZZZZZZZ.jpg**;**https://pictures.abebooks.com/isbn/!!isbn!!-fr-300.jpg**;** https://distrimage.pmbservices.fr/bnf/!!isbn!!

adresse\_base et NOM\_DOSSIER sont à remplacer par l'adresse de votre base et le nom du dossier.

## <span id="page-8-1"></span>**6. RECHERCHES PRÉDÉFINIES d'exemplaires**

Onglet Catalogue > [**Recherche**] Toutes notices > Exemplaire

**Recherche > Auteur/titre** Auteur/titre\_Descripteurs/Index. décimale\_Termes du Thésaurus\_Éditeur/collection\_Oeuvre/Expression\_Paniers\_Multi-critères\_Exemplaire

**1)** Pour les recherches d'exemplaires que vous faites souvent, cliquez sur le bouton **Mémoriser en recherche prédéfinie** pour les enregistrer dans PMB.

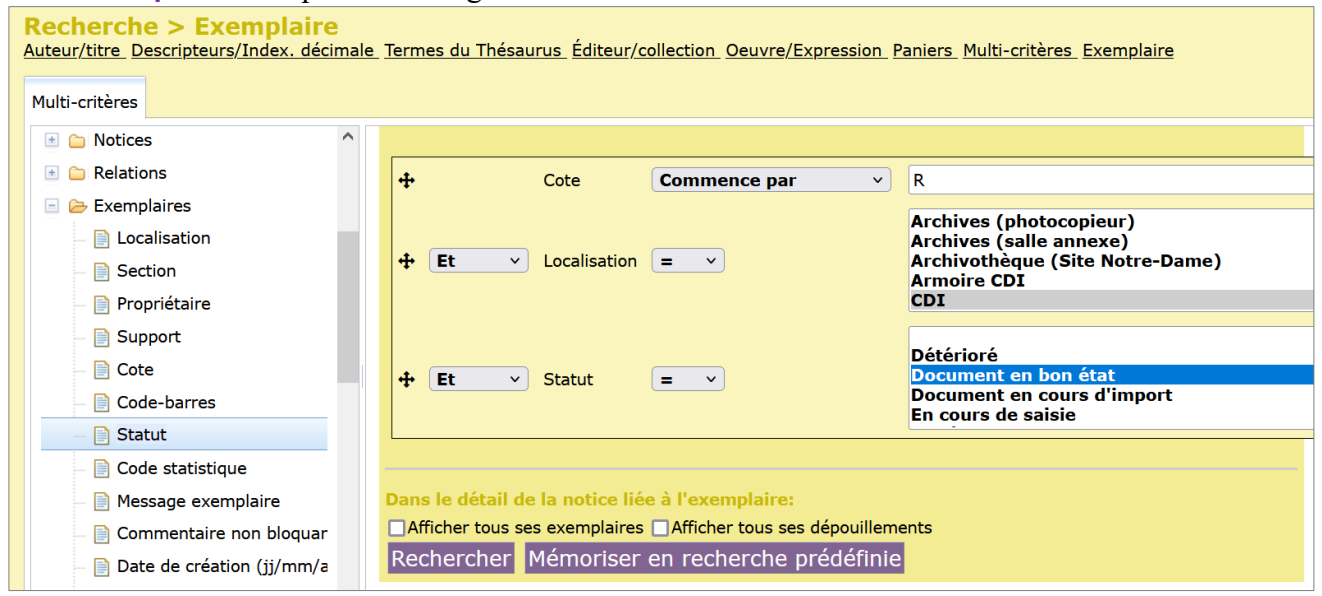

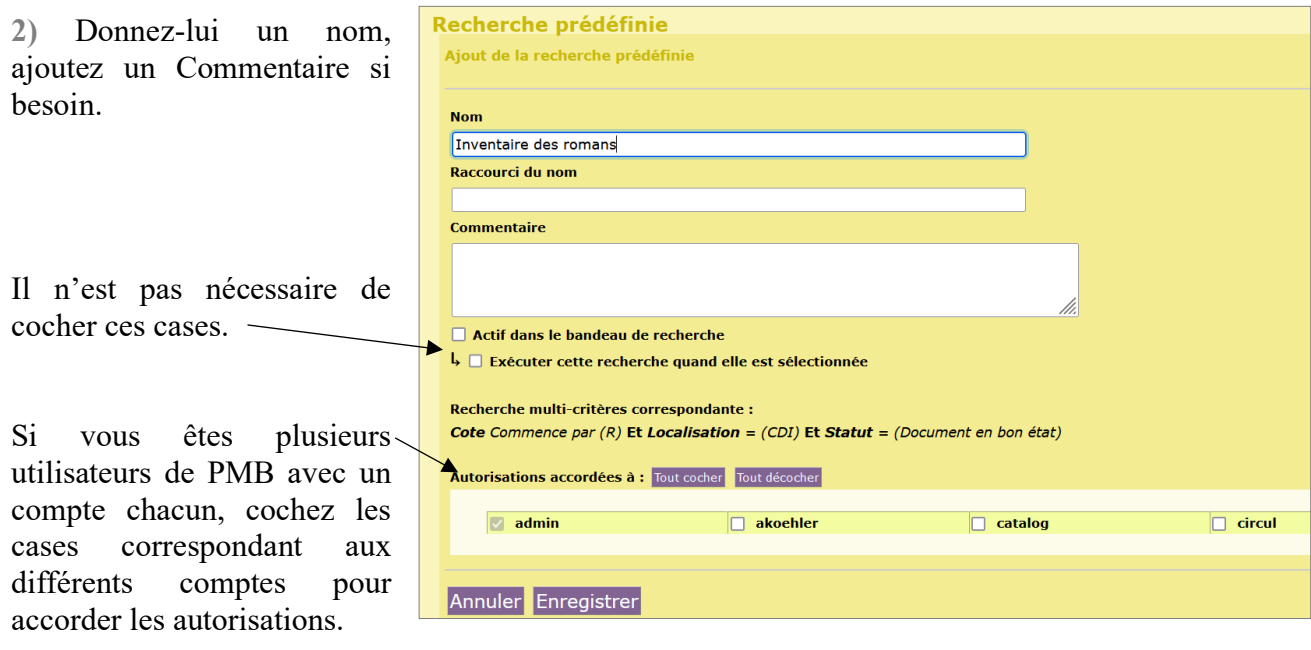

## <span id="page-9-0"></span>**7. RECHERCHE MULTI-CRITÈRES : filtre rapide \***

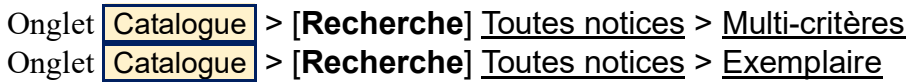

\* Avec l'interface drag'n'drop uniquement.

Un champ Filtre rapide permet de rechercher un critère de recherche en tapant son nom (au moins le début).

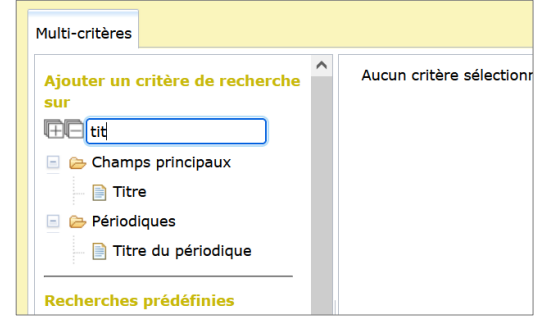

**Rappel : Pour activer l'interface drag'n'drop en recherche Multi-critères** Onglet Administration > **[Modules]** Outils > Paramètres > **Paramètres généraux** Modifiez le paramètre extended\_search\_dnd\_interface pour indiquer la valeur 1. extended\_search\_auto  $\Omega$ En recherche multicritères, la sélection d'un ? 0: Non 1: Oui extended search dnd interface Activer l'interface drag'n'drop pour la recher  $\blacksquare$  $\overline{0}$ Afficher l'onglet Extension ? 0 : Non 1 : Oui extension\_tab Note : ce paramètre est disponible également pour l'OPAC.

## <span id="page-10-0"></span>**8. Le PRÊT**

#### <span id="page-10-1"></span>**8.1) Quotas de prêt pour les Nouveautés**

Un nouveau critère est apparu dans les quotas de prêt : le critère Nouveauté. Vous pouvez ainsi limiter le nombre de Nouveautés empruntées par un élève, la durée du prêt, la possibilité de réserver et la durée de réservation… Il s'applique aux documents pour lesquels Nouveauté est réglé sur « oui » dans la notices.

par Nouveauté

 $\overline{\mathsf{1}}$ 

 $\overline{5}$ 

Paramètres généraux

puis par Supports

puis par Nouveauté

Le total ne doit jamais dépasser

puis par Lecteurs individuels

puis par Catégories de lecteurs

En cas de conflit entre plusieurs quotas : ○ Prendre la valeur par défaut • Regarder dans l'ordre

Valeur par défaut de nombre de documents si ce n'est pas précise

en priorité par Catégories de lecteurs et par Supports

puis par Lecteurs individuels et par Supports

Sauf si il y a un quota par Catégories de lecteurs précisé

En règle générale, autoriser le forcage du prêt en cas de violation d'un quota

 $\sqrt{2}$ 

 $\ddot{v}$ 

 $\ddot{ }$ 

 $\overline{\mathbf{v}}$ 

Onglet Administration > [**Modules**] Quotas

1/ Pour chaque quota que vous souhaitez paramétrer pour les Nouveautés, cliquez sur la ligne **par Nouveauté**.

2/ Définissez votre quota.

3/ Définissez dans quel ordre vos quotas doivent être pris en compte.

*Attention : vérifiez que vous n'avez pas de documents qui sont restés en « Nouveauté » alors qu'ils sont saisis depuis longtemps.*

<span id="page-10-2"></span>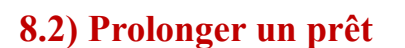

Onglet **Circulation** 

L'interface pour modifier la date de retour d'un prêt a changé : c'est maintenant une fenêtre qui s'affiche par-dessus la page au lieu du pop-up de Sélection d'une date qui s'affichait auparavant des versions précédentes.

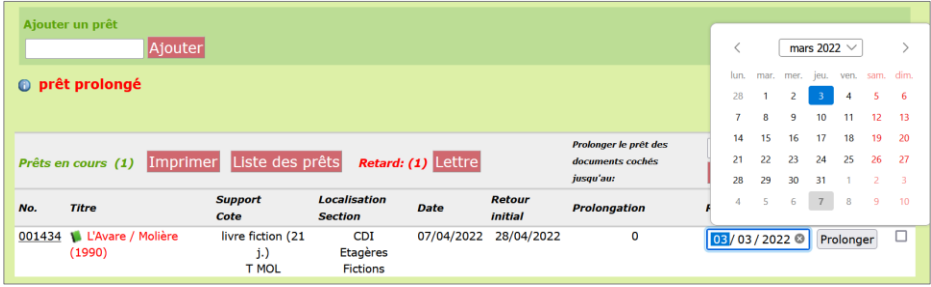

#### <span id="page-10-3"></span>**8.3) Recherche lecteur avec nom ou prénom composé**

Il est maintenant possible de rechercher un lecteur sur son deuxième nom de famille ou la deuxième partie de son prénom (prénom composé avec un tiret)

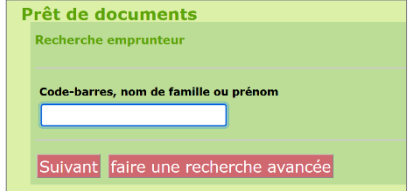

#### <span id="page-11-0"></span>**8.4) Prêter une réservation en 2 clics**

Pour prêter un document réservé, cochez-le dans la partie **Réservations** puis cliquez sur le bouton **Prêter les réservations cochées.**

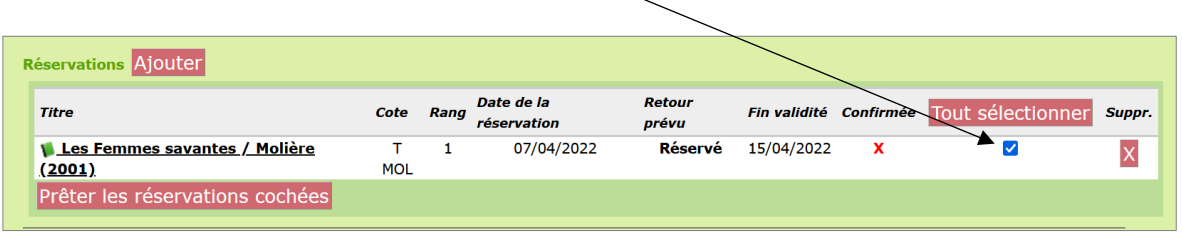

#### **8.5) Responsables de groupes**

Le(s) groupe(s) dont un lecteur est responsable apparaissent sur sa fiche même s'il ne fait pas partie de ce(s) groupe(s).

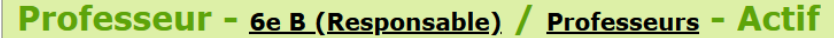

## <span id="page-11-1"></span>**9. Le PORTAIL**

#### <span id="page-11-2"></span>**9.1) Filtre de recherche**

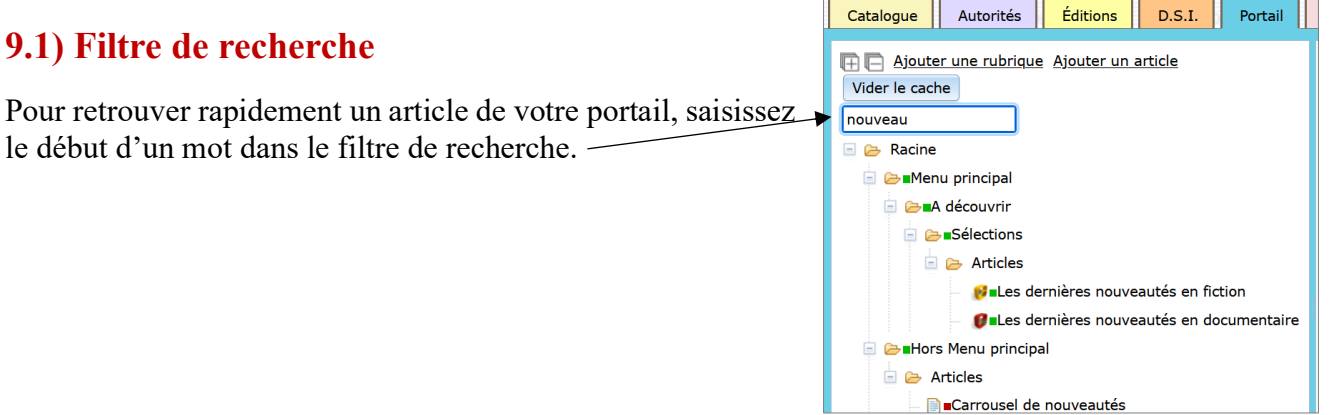

#### **9.2) Menu contextuel**

Faites un clic droit sur le titre d'un article pour le modifier ou copier son adresse URL.

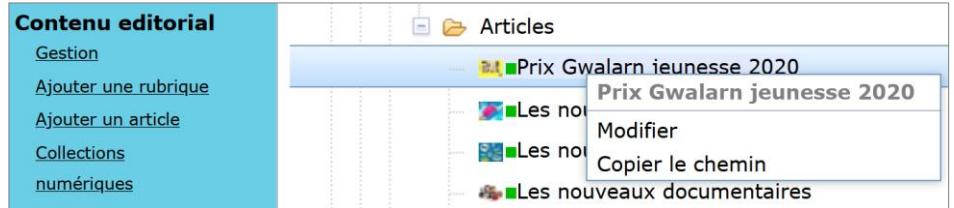

## <span id="page-12-0"></span>**10. L'OPAC**

#### <span id="page-12-1"></span>**10.1) Supprimer une notice du panier**

Un usager peut désormais supprimer une notice de son panier, en OPAC, en cliquant sur l'icône panier, sur la page de la notice.

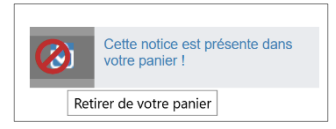

#### <span id="page-12-2"></span>**10.2) Critère de recherche multi-critères "Avis de notice"**

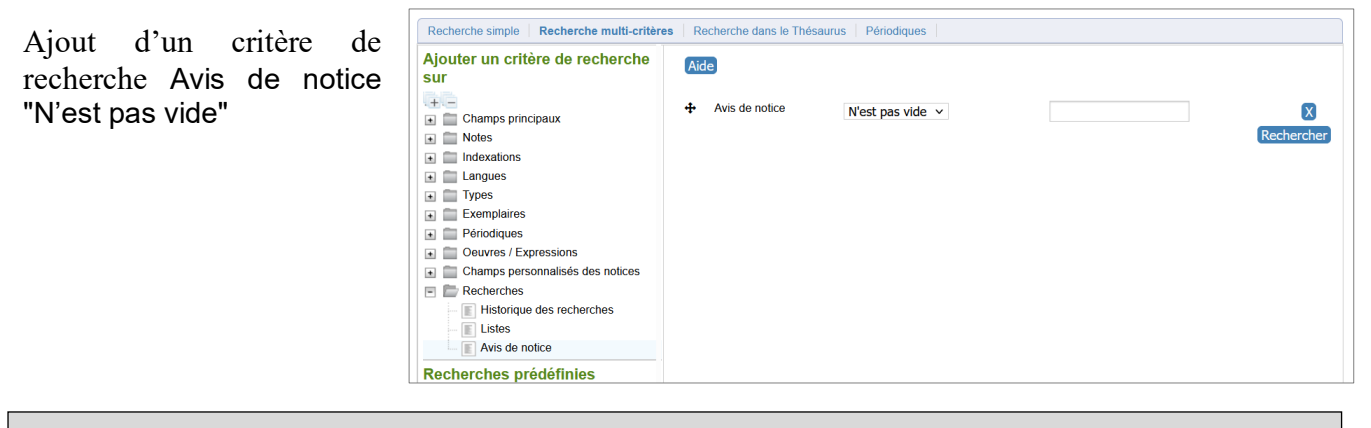

**Les avis doivent avoir été activés.**

Onglet Administration > **[Modules]** Outils > Paramètres > **OPAC** > *Options générales de fonctionnement de l'OPAC* avis  $allow = 1 (ou 2 ou 3)$ avis display mode =  $1$  (conseillé)

#### <span id="page-12-3"></span>**10.3) Facettes : Opérateur OU ("or")**

Par défaut, l'opérateur entre différentes facettes cochées dans l'OPAC est ET ("and").

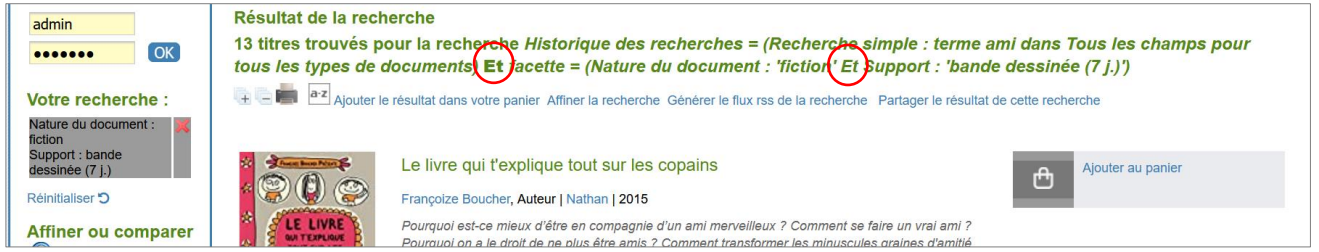

Pour le régler sur OU (réglage optionnel), allez dans l'onglet : **Administration** > **[Modules]** Outils > Paramètres > **OPAC** > *Options pour les recherches dans l'OPAC*

#### Pour le paramètre facettes operator indiquez or.

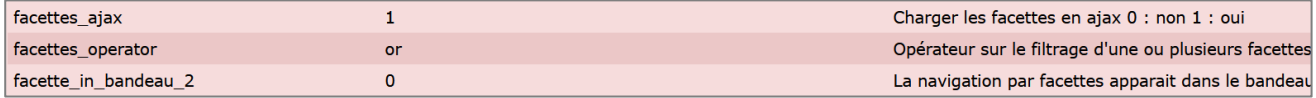

## <span id="page-13-0"></span>**11. ADMINISTRATION : Filtre rapide**

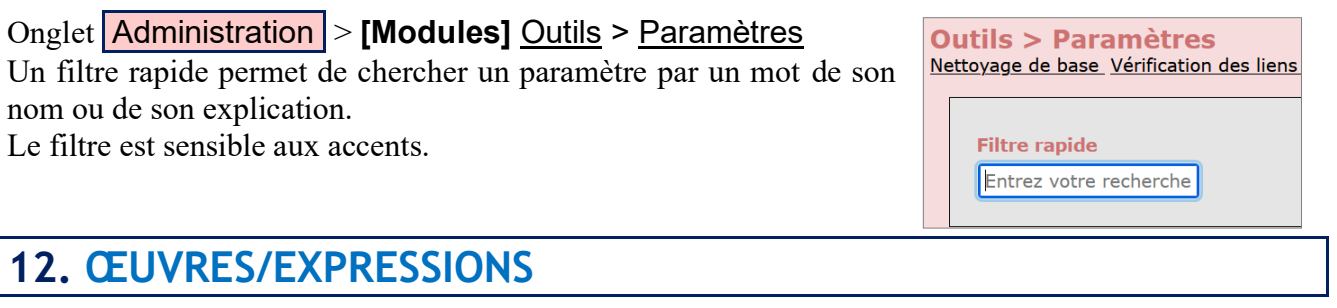

<span id="page-13-1"></span>PMB intègre le modèle FRBR. Voir explication ici : [https://www.sigb.net/index.php?lvl=cmspage&pageid=4&id\\_article=141](https://www.sigb.net/index.php?lvl=cmspage&pageid=4&id_article=141)

Nous ne pouvons pas, pour l'instant, en bénéficier pleinement mais c'est ce qui explique l'apparition d'Oeuvre/Expression…

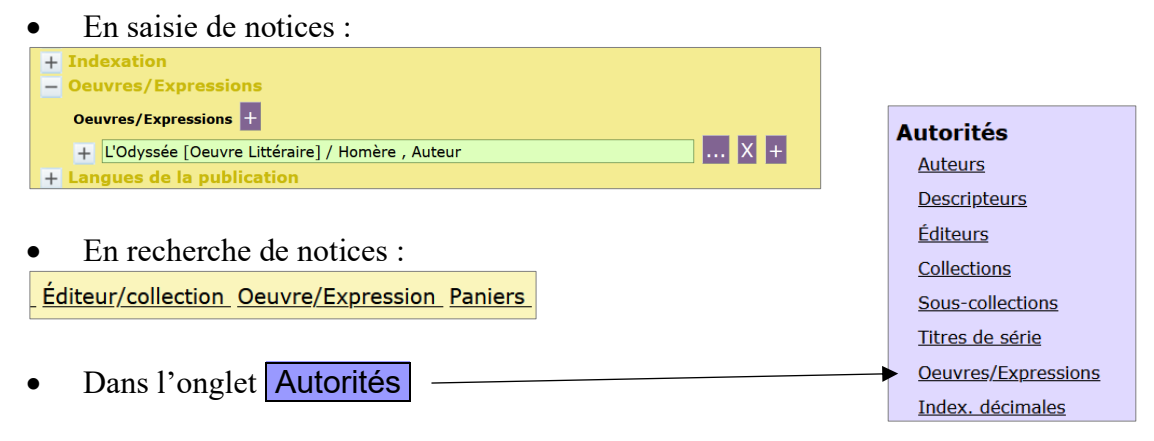

Ces Œuvres/Expressions apparaissent après des imports de notices de la BNF (qui utilise le modèle FRBR). Nous pouvons aussi l'utiliser, par exemple pour rattacher les différentes "Expressions" (BD, audio, films…) d'une "Œuvre".

## <span id="page-13-2"></span>**13. Travailler à plusieurs avec PMB**

Diverses améliorations ont été faites pour ceux qui sont plusieurs à utiliser la même base PMB en même temps.

#### **13.1) Verrouillage des entités**

Pour éviter qu'un collègue modifie la même entité que vous en même temps (notice, bulletin, exemplaire, autorité, article ou rubrique du Portail), activez le paramètre entity locked time en indiquant un temps (en minutes).

#### Onglet Administration > **[Modules]** Outils > Paramètres > **Paramètres généraux**

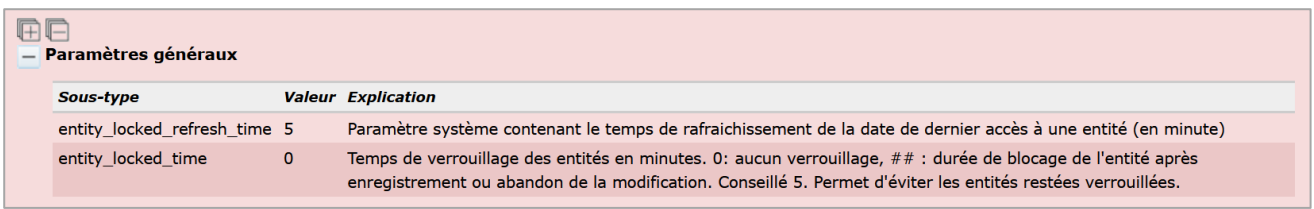

#### **13.2) Chat**

Vous pouvez désormais chatter avec vos collègues.

Dans les paramètres utilisateur (la petite roue crantée en haut à droite) : **COLO** 

Cochez Activation du chat

NB : à utiliser si vous avez des sessions utilisateurs personnelles différentes. À activer quand vous êtes connecté avec votre session.

Paramètres de fonctionnement de l'application : Ticket de prêt automatique lors de la saisie d'un nouveau prêt Jouer les alertes sonores Activation de la RFID pour la lecture de code-barres Activation du chat V J'ai lu et accepté les termes de la licence d'utilisation de PMB. Ne plus afficher la licence au démarrage

## <span id="page-14-0"></span>**14. Des évolutions à tester ?**

#### **14.1) Connecteur Europresse**

Un connecteur sortant Europresse a été ajouté pour ceux qui sont abonnés à ce service. Il n'est pas encore tout à fait au point. À suivre…

#### **14.2) Le prêt d'e-book**

Le PNB (Prêt Numérique en Bibliothèque) est désormais possible avec PMB. Il nécessite la création d'un compte sur Dilicom afin de raccorder votre centre de documentation au dispositif. Vous pouvez ensuite commander vos e-books auprès de votre libraire préféré. Les notices et conditions de prêts associées seront automatiquement ajoutées à PMB.

Plus d'infos ici : [https://www.sigb.net/index.php?lvl=cmspage&pageid=4&id\\_article=241](https://www.sigb.net/index.php?lvl=cmspage&pageid=4&id_article=241)

Natacha Dugas Créée le 19 juin 2022 Modifiée le 2 octobre 2023